## 在学博士全国医学博士外语考试报名流程

说明:1.使用 chrome 或 IE10+浏览器(360 浏览器版本 8.1 以 上) 2.1280\*800 分辨率以上浏览本系统 3.请不要屏蔽弹出窗口

一、账号登陆

登陆中国医科大学主页——公共服务——登陆学校 VPN—— 进入数字 CMU/数字化校园(账号密码与 VPN 相同)——进 入"研究生管理"。

二、报名流程

步骤一:在首页左侧"个人管理"栏目选择"等级考试管理"。

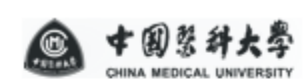

◎ 首页

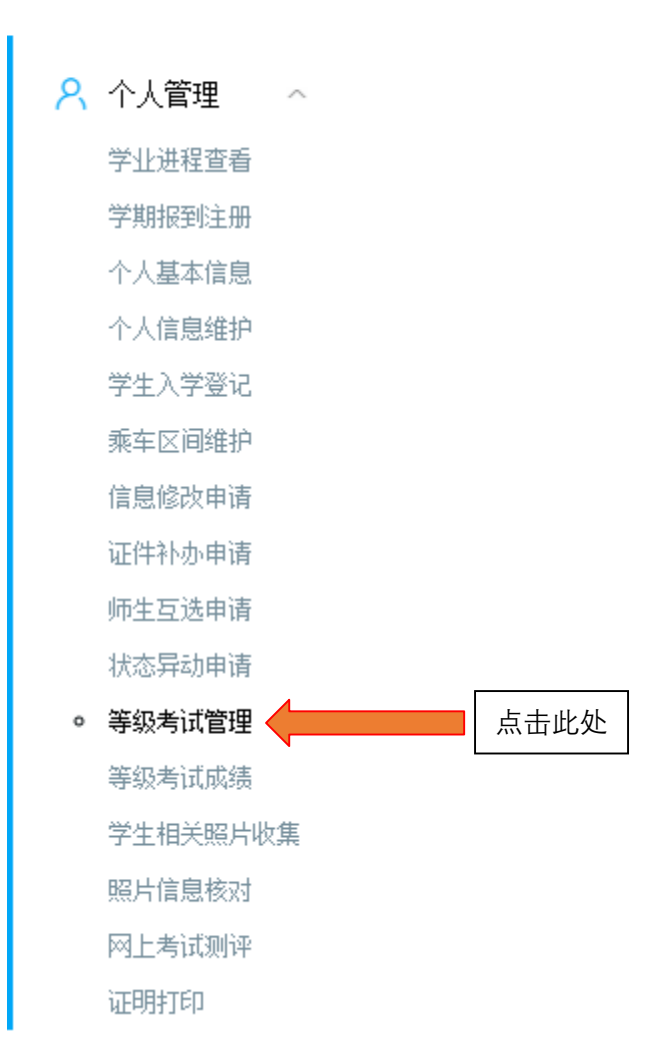

步骤二:填写"等级考试管理"界面右侧考试报名信息。

【统招博士考试类别请选择统考,同等学力博士考试类别选 择在职(同等学力)】

(说明,如硕士期间学历为同等学力,无硕士毕业证,则最 后学位选择硕士学位,最后学历选择大学本科生)

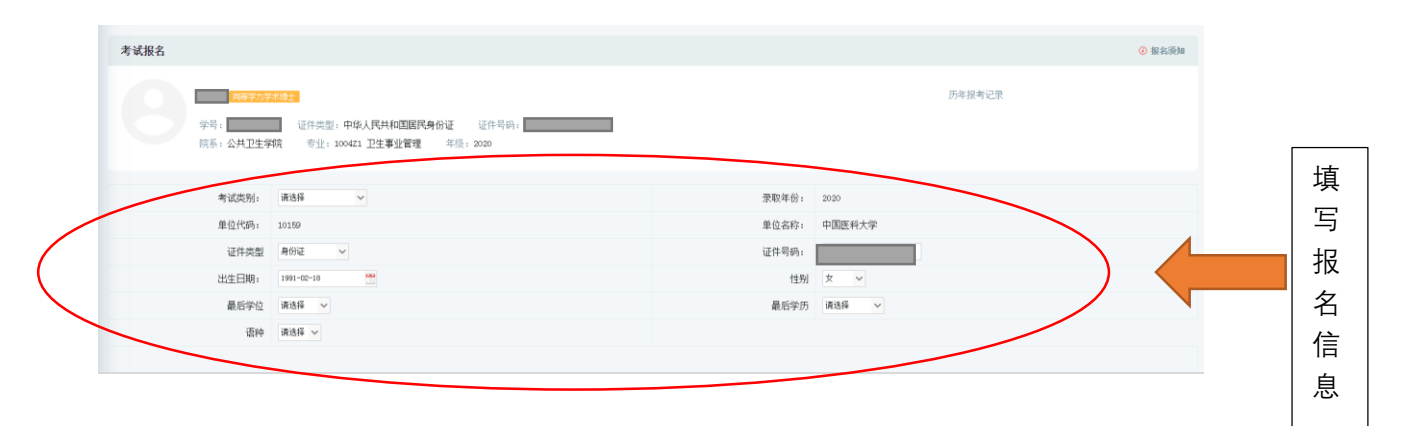

## 步骤三:在全国医学博士外语考试栏目内点击"申请"。

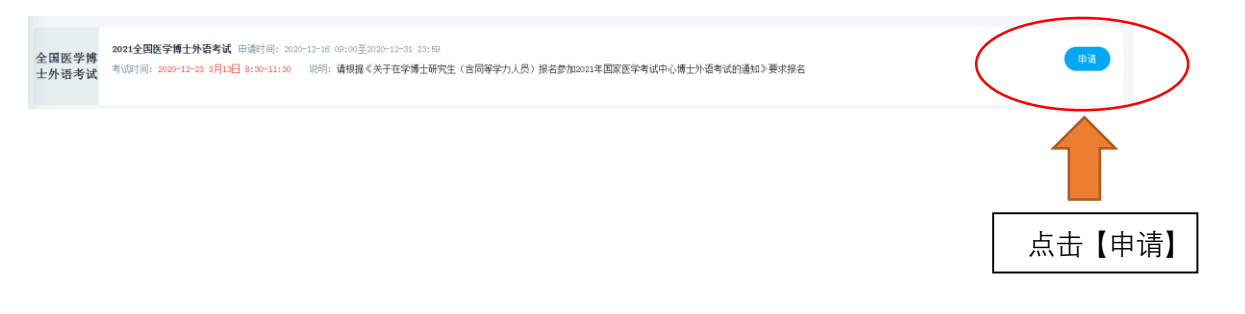

## 步骤四:"已报名"即报名成功。

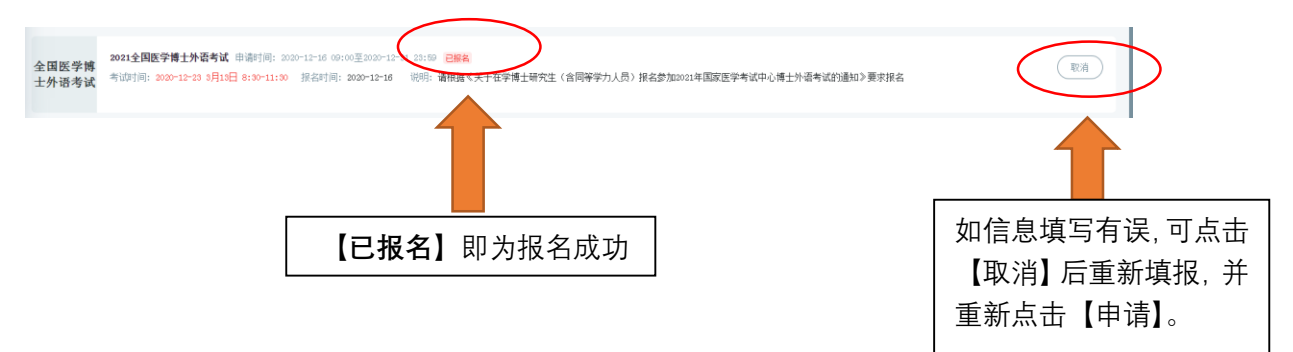